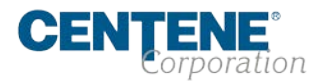

## **Enhancing Member Experience with Behavioral Health Care Services. Experience of Care and Health Outcomes (ECHO) Survey Training How to Access the training in UMU**

**Purpose:** The purpose of the training is to provide awareness and strategies to enhance our health plan members satisfaction and experience with mental health and substance use services.

**Duration:** 20 minutes

**Intended Audience:** Physical and Behavioral Health Providers

## **Learning Objectives:**

1) Describe the purpose and benefits of the Experience of Care and Health Outcomes (ECHO) survey

2) List the survey composite measures

3) Identify strategies to help improve our members' experience with mental health and substance use services

- 1. Access the training:
	- You will need a strong internet connection and accept all cookies.
	- Copy and paste the below link into the Google Chrome web browser [https://m.umu.com/course/?groupId=146395&sKey=7df1d151506c2f467dd95baa74db](https://m.umu.com/course/?groupId=146395&sKey=7df1d151506c2f467dd95baa74dbd08c) [d08c](https://m.umu.com/course/?groupId=146395&sKey=7df1d151506c2f467dd95baa74dbd08c) 
		- o Or go to<https://pin.umu.com>and enter access code **pp8479** then click **join"**

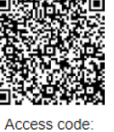

- $\circ$  Or scan the QR code on your smart device (phone or tablet). pp8479
- 2. Once the training loads on your screen select the "Start" option to begin the sign-in.

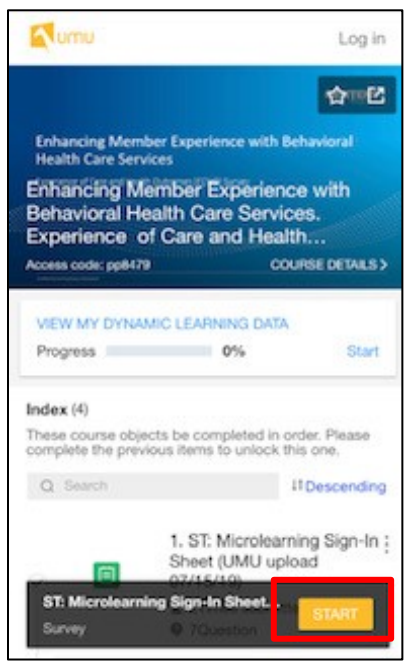

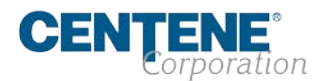

3. Complete all the questions on the "Provider Sign-In Sheet" and click "Submit"

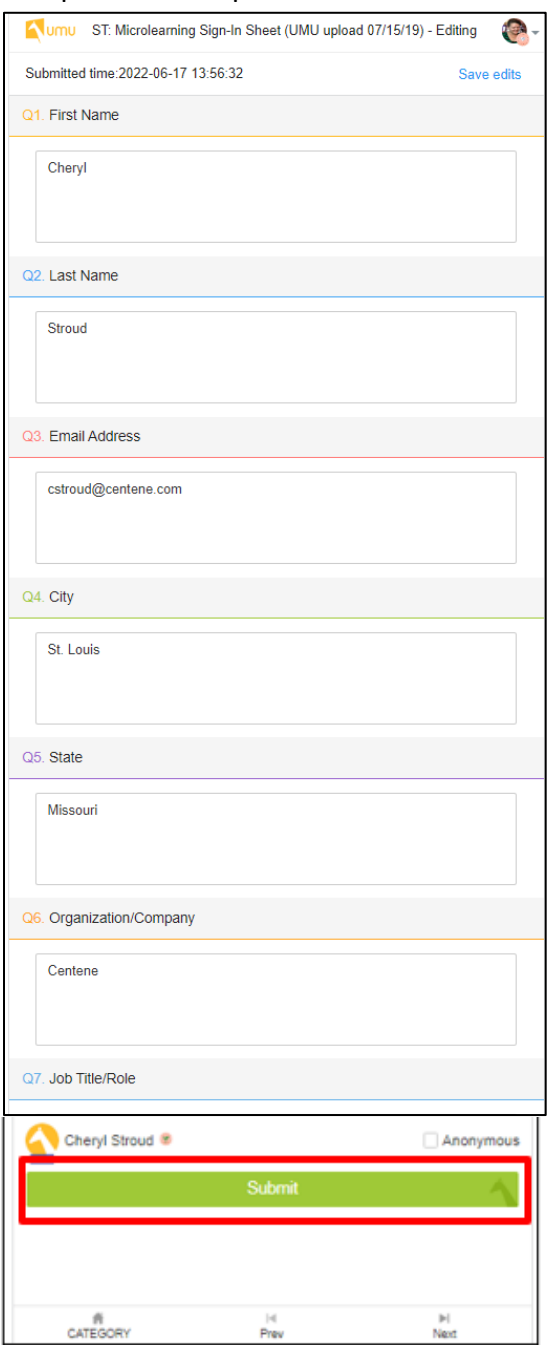

4. The screen will refresh with a "Thanks for participating" message. Select "Next" at the bottom of the screen to move on to the next step.

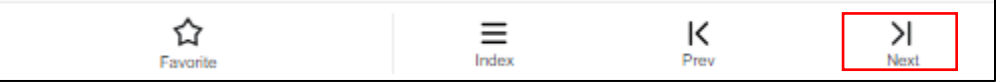

- 5. Click on the Play button and watch and listen to the entire recording then click "Next".
	- a. Make sure your volume is up on your device. We recommend using headphones

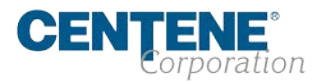

to hear the audio most effectively.

b. If you want to leave a comment, type in the box and click on **"Submit"** to save the comment. This is NOT required! You will then click **Next.**

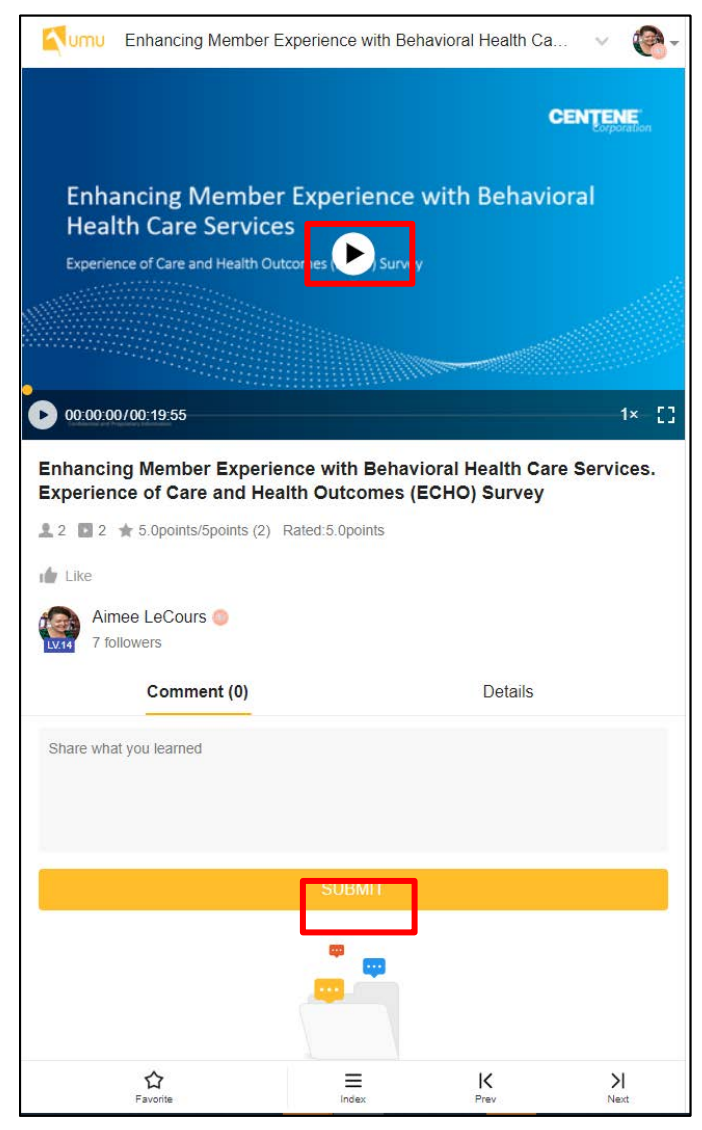

- 6. Complete the **"NPS Evaluation**" and select **"Submit"**
	- c. Question #1:
		- i. **Phone**: Touch the circle. Drag until the score in the box on the right reflects your response.
		- ii. **Computer:** Click the circle with the mouse. Drag until the score in the box on the right reflects your response.
	- d. Question #2: Type in the field box "What can we do to improve your rating". If you have no suggestions for improvement, type "none" or "N/A."

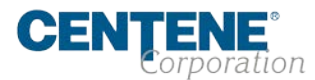

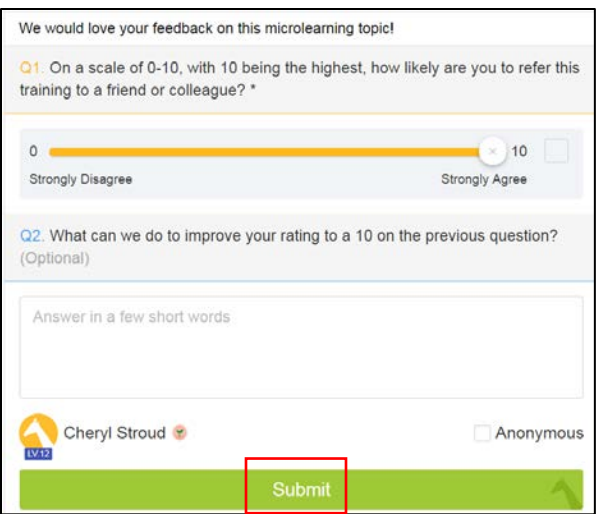

7. The screen will refresh with a "Thanks for participating" message. Select "Next" at the bottom of the screen. Download the training slides and the attendee certificate then click "Index" at the bottom of the screen to return to the main menu.

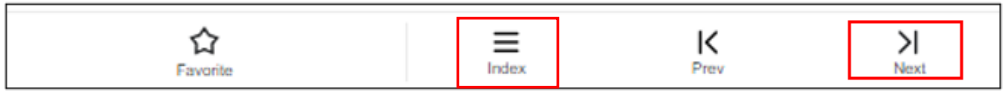

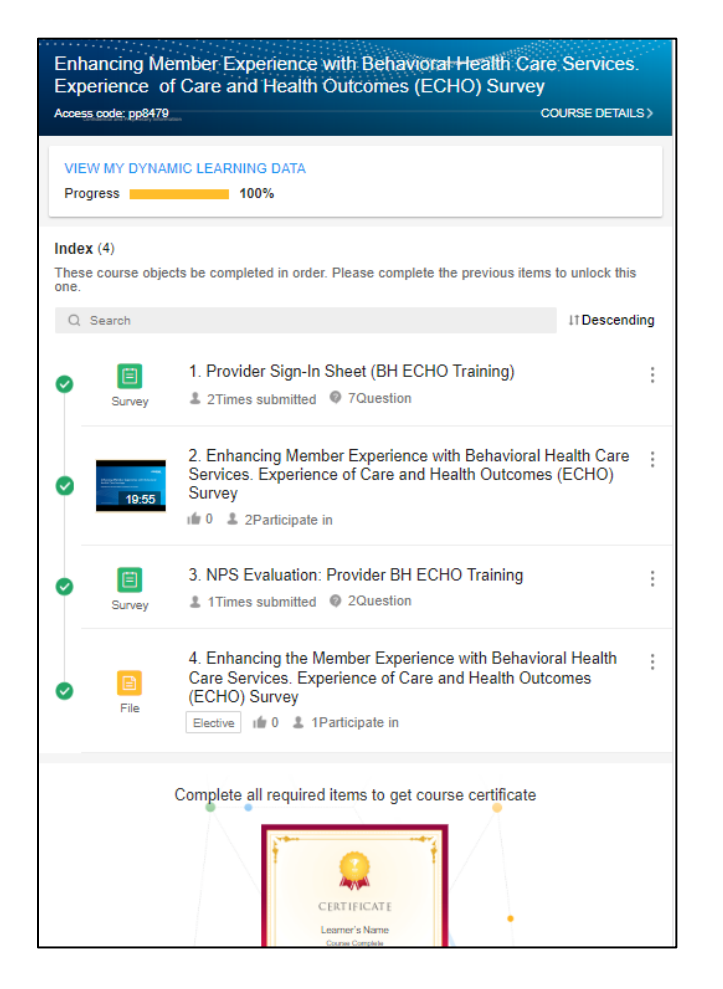